## **SchoolMessenger Guide for Secretaries and Administrators – Messages**

Once you are logged in to SchoolMessenger and have created your list, you're ready to move on to the next step: creating your message.

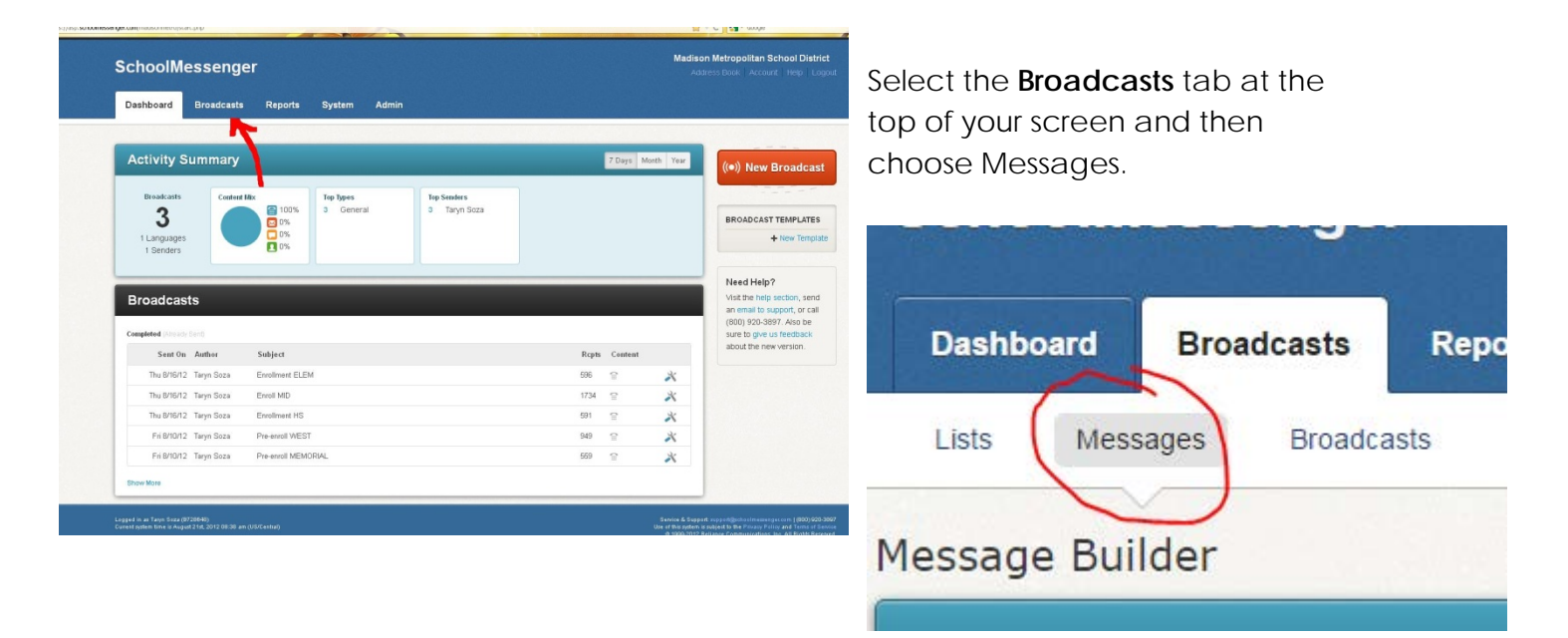

Click on **Add New Message** in the top right of your screen. The first thing you will be asked is to give the message a name. This is a name only you will see, so make sure it means something to you.

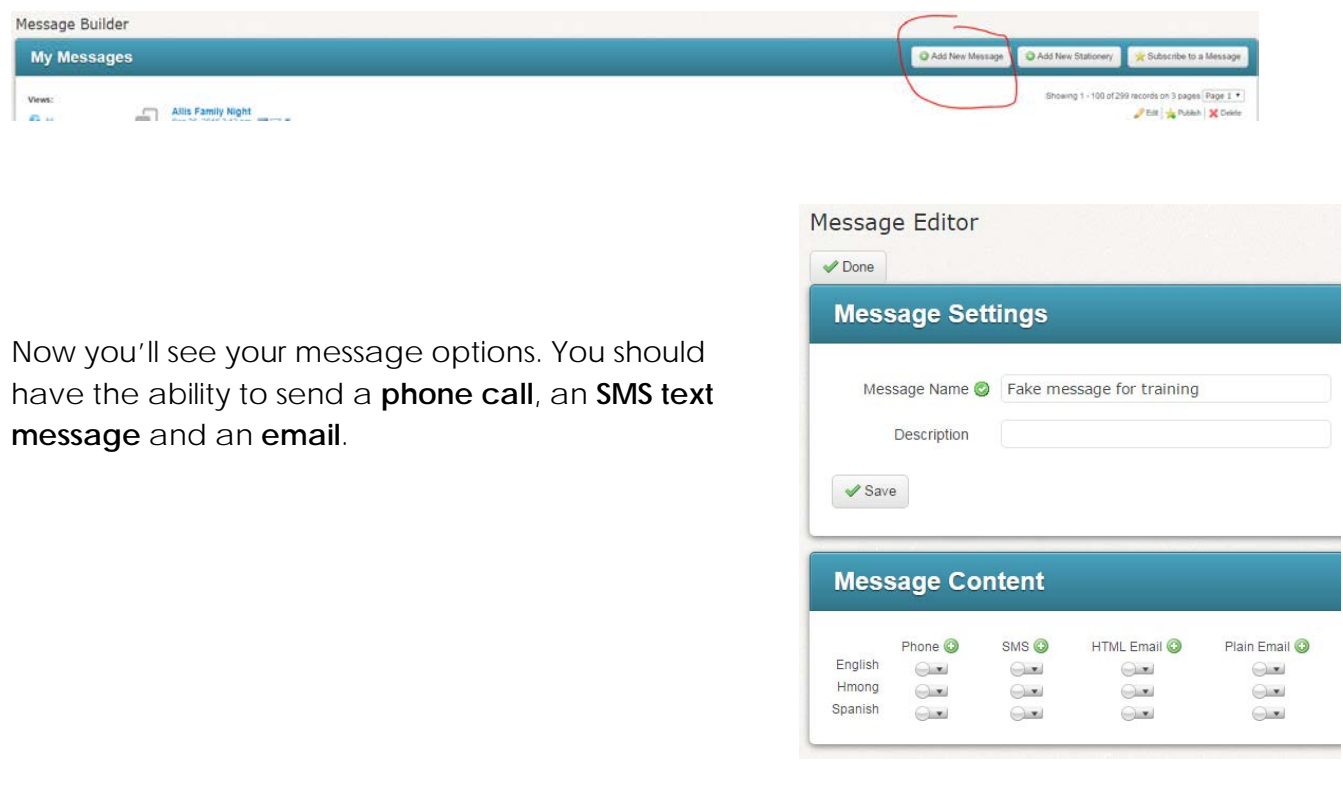

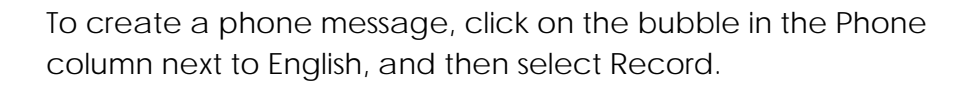

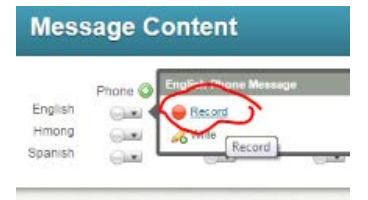

Enter a phone number to record the message. This number will not be visible to anyone but you and cannot be a district phone. Use a cell phone to record the message. Click Call Now to Record.

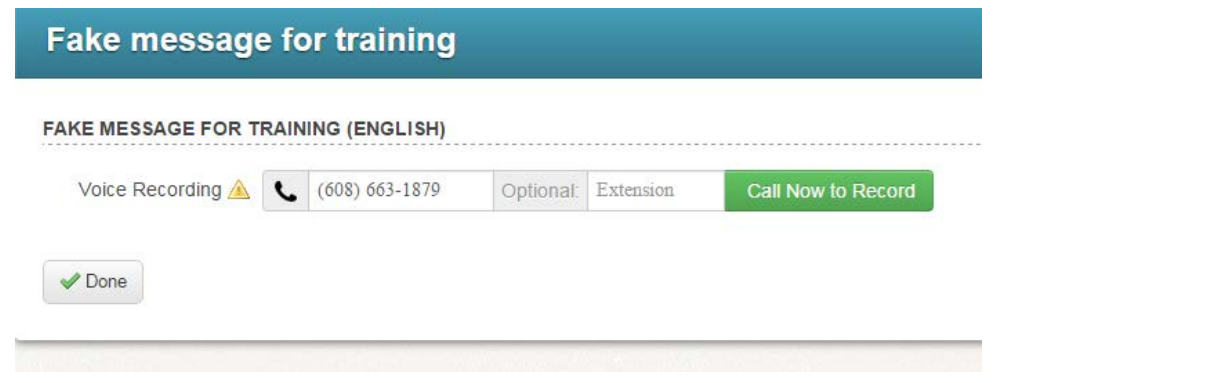

The system will call you and walk you through the prompts to record your message. Once it's recorded, you'll have the option to listen to the message or rerecord it. When you're satisfied with your message, click Done.

**FAKE MESSAGE FOR TRAINING (ENGLISH)** 

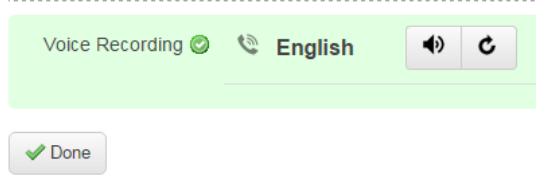

This will bring you back to your Message Editor screen. You'll notice there is a green check mark in the Phone column, so you know the message was saved. You can click on the green check mark to edit or delete the message.

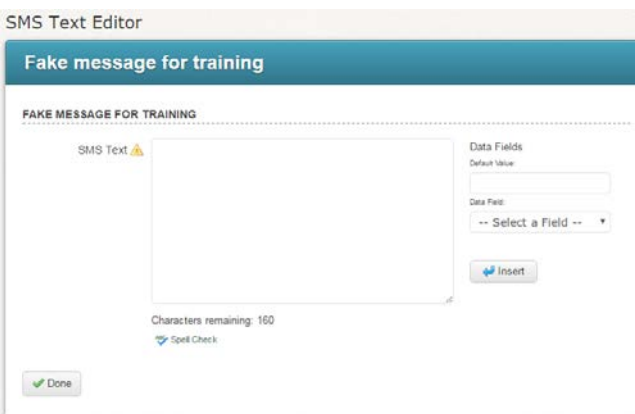

Now let's create a text message. Click on the bubble in the SMS column next to English and select New.

Here you can type or paste your text message. You'll notice SchoolMessenger will count down your characters for you. You can only have 160 characters in your text message, which includes spaces. So be concise! Click Done when finished.

Now let's add an email. We always use HTML Email instead of Plain Email because it allows us to include things like links and images. Click on the bubble in the HTML Email column next to English and select New.

Fill in all the fields, starting with the From name at the top. The body of the email has all the editing tools you're used to seeing such as bold, italics, etc. You can also add attachments to your email using the paperclip icon. Click done when finished.

.<br>1980년 - 대한민국의 대한민국의 대한민국의 대한민국의 대한민국의 대한민국의 대한민국의 대한민국의 대한민국의 대한민국의 대한민국의 대한민국의 대한민국의 대한민국의 대한민국의 대한민국의 대한민국의

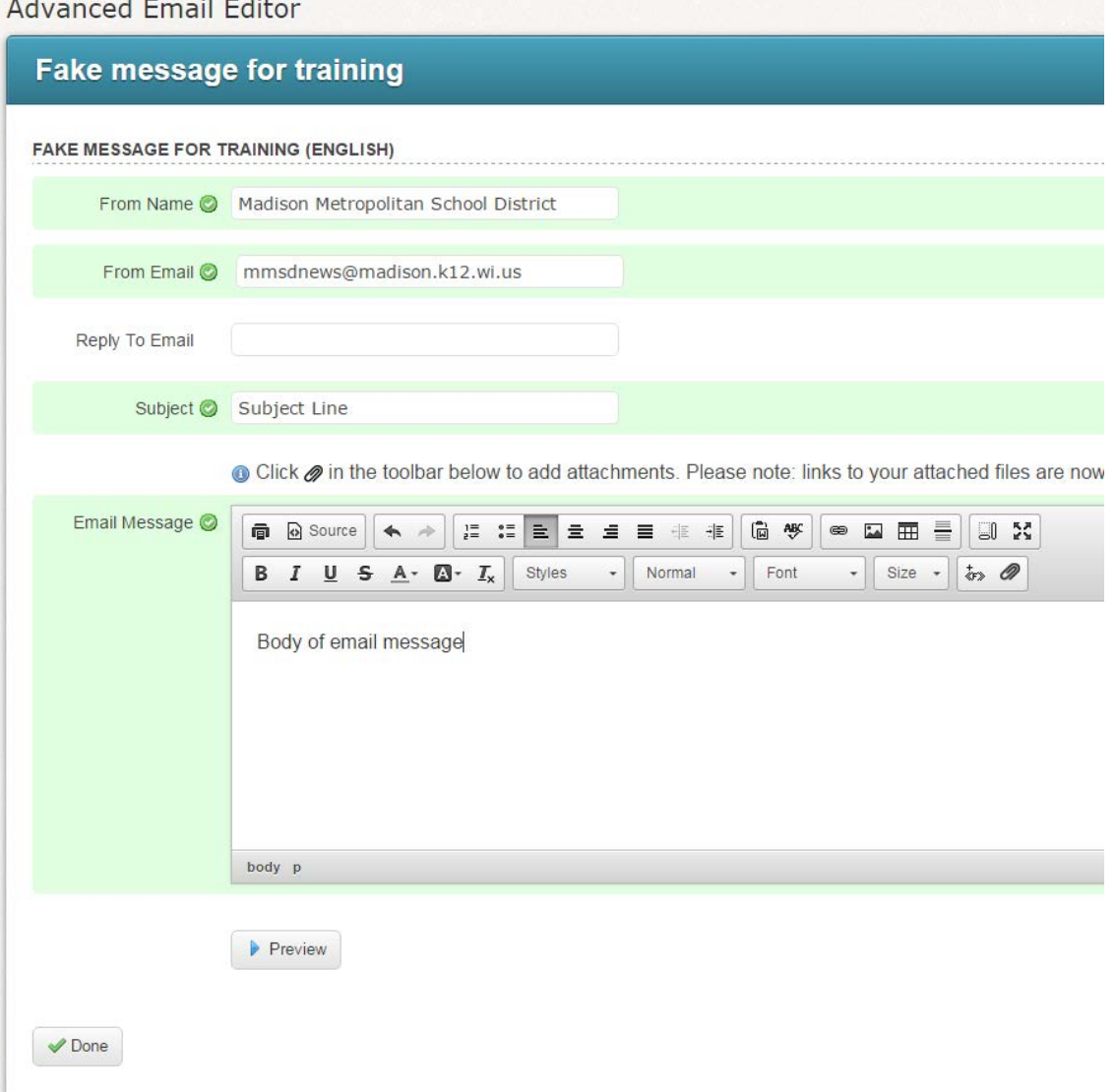

Once you have created your phone, text and/or email messages, your message is complete. If you have your message translated, you can add that in by using the bubbles in the corresponding rows.